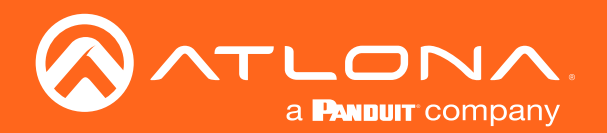

# Multichannel Digital to Two-Channel Audio Converter 4K / HDR

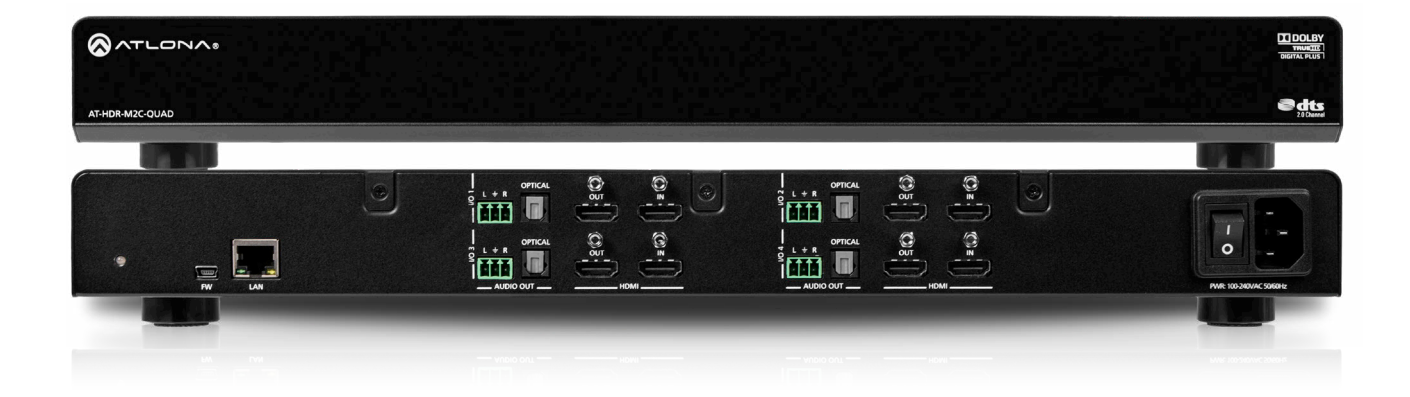

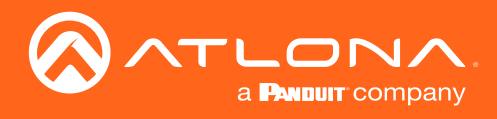

# Version Information

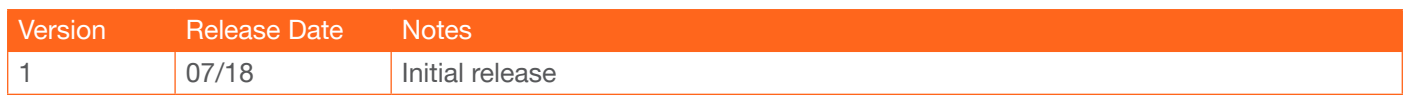

<span id="page-2-0"></span>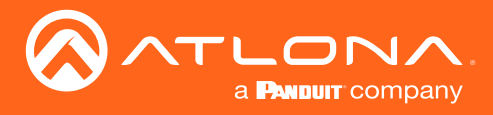

# Welcome to Atlona!

Thank you for purchasing this Atlona product. We hope you enjoy it and will take a extra few moments to register your new purchase.

Registration only takes a few minutes and protects this product against theft or loss. In addition, you will receive notifications of product updates and firmware. Atlona product registration is voluntary and failure to register will not affect the product warranty.

To register your product, go to http://www.atlona.com/registration

# Sales, Marketing, and Customer Support

## Main Office

Atlona Incorporated 70 Daggett Drive San Jose, CA 95134 United States

Office: +1.877.536.3976 (US Toll-free) Office: +1.408.962.0515 (US/International)

Sales and Customer Service Hours Monday - Friday: 6:00 a.m. - 4:30 p.m. (PST)

http://www.atlona.com/

### International Headquarters

Atlona International AG Ringstrasse 15a 8600 Dübendorf **Switzerland** 

Office: +41 43 508 4321

Sales and Customer Service Hours Monday - Friday: 09:00 - 17:00 (UTC +1)

# Operating Notes

As of this writing, there are no firmware updates for this product. When new firmware is released, update instructions will be included with the firmware and will be appended to this manual.

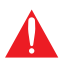

IMPORTANT: Visit http://www.atlona.com/product/AT-HDR-M2C-QUAD for the latest firmware updates and User Manual.

©2019 Atlona, Inc. All Rights Reserved. All trademarks are the property of their respective owners. Atlona reserves the right to make changes to the hardware, packaging, and documentation without notice.

<span id="page-3-0"></span>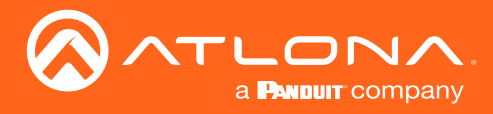

# Atlona, Inc. ("Atlona") Limited Product Warranty

## Coverage

Atlona warrants its products will substantially perform to their published specifications and will be free from defects in materials and workmanship under normal use, conditions and service.

Under its Limited Product Warranty, Atlona, at its sole discretion, will either:

• repair or facilitate the repair of defective products within a reasonable period of time, restore products to their proper operating condition and return defective products free of any charge for necessary parts, labor and shipping.

OR

• replace and return, free of charge, any defective products with direct replacement or with similar products deemed by Atlona to perform substantially the same function as the original products.

OR

• refund the pro-rated value based on the remaining term of the warranty period, not to exceed MSRP, in cases where products are beyond repair and/or no direct or substantially similar replacement products exist.

Repair, replacement or refund of Atlona products is the purchaser's exclusive remedy and Atlona liability does not extend to any other damages, incidental, consequential or otherwise.

This Limited Product Warranty extends to the original end-user purchaser of Atlona products and is non-transferrable to any subsequent purchaser(s) or owner(s) of these products.

## Coverage Periods

Atlona Limited Product Warranty Period begins on the date of purchase by the end-purchaser. The date contained on the end-purchaser 's sales or delivery receipt is the proof purchase date.

### Limited Product Warranty Terms – New Products

- 10 years from proof of purchase date for hardware/electronics products purchased on or after June 1, 2013.
- 3 years from proof of purchase date for hardware/electronics products purchased before June 1, 2013.
- Lifetime Limited Product Warranty for all cable products.

### Limited Product Warranty Terms – Refurbished (B-Stock) Products

• 3 years from proof of purchase date for all Refurbished (B-Stock) hardware and electronic products purchased on or after June 1, 2013.

### **Remedy**

Atlona recommends that end-purchasers contact their authorized Atlona dealer or reseller from whom they purchased their products. Atlona can also be contacted directly. Visit www.atlona.com for Atlona's contact information and hours of operation. Atlona requires that a dated sales or delivery receipt from an authorized dealer, reseller or end-purchaser is provided before Atlona extends its warranty services. Additionally, a return merchandise authorization (RMA) and/or case number, is required to be obtained from Atlona in advance of returns.

Atlona requires that products returned are properly packed, preferably in the original carton, for shipping. Cartons not bearing a return authorization or case number will be refused. Atlona, at its sole discretion, reserves the right to reject any products received without advanced authorization. Authorizations can be requested by calling 1-877-536-3976 (US toll free) or 1-408- 962-0515 (US/international) or via Atlona's website at www.atlona.com.

### Exclusions

This Limited Product Warranty excludes:

• Damage, deterioration or malfunction caused by any alteration, modification, improper use, neglect, improper packaging or shipping (such claims must be presented to the carrier), lightning, power surges, or other acts of nature.

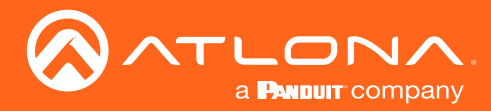

## Atlona, Inc. ("Atlona") Limited Product Warranty

- Damage, deterioration or malfunction resulting from the installation or removal of this product from any installation, any unauthorized tampering with this product, any repairs attempted by anyone unauthorized by Atlona to make such repairs, or any other cause which does not relate directly to a defect in materials and/or workmanship of this product.
- Equipment enclosures, cables, power supplies, batteries, LCD displays, and any accessories used in conjunction with the product(s).
- Products purchased from unauthorized distributors, dealers, resellers, auction websites and similar unauthorized channels of distribution.

## **Disclaimers**

This Limited Product Warranty does not imply that the electronic components contained within Atlona's products will not become obsolete nor does it imply Atlona products or their electronic components will remain compatible with any other current product, technology or any future products or technologies in which Atlona's products may be used in conjunction with. Atlona, at its sole discretion, reserves the right not to extend its warranty offering in instances arising outside its normal course of business including, but not limited to, damage inflicted to its products from acts of god.

## Limitation on Liability

The maximum liability of Atlona under this limited product warranty shall not exceed the original Atlona MSRP for its products. To the maximum extent permitted by law, Atlona is not responsible for the direct, special, incidental or consequential damages resulting from any breach of warranty or condition, or under any other legal theory. Some countries, districts or states do not allow the exclusion or limitation of relief, special, incidental, consequential or indirect damages, or the limitation of liability to specified amounts, so the above limitations or exclusions may not apply to you.

### Exclusive Remedy

To the maximum extent permitted by law, this limited product warranty and the remedies set forth above are exclusive and in lieu of all other warranties, remedies and conditions, whether oral or written, express or implied. To the maximum extent permitted by law, Atlona specifically disclaims all implied warranties, including, without limitation, warranties of merchantability and fitness for a particular purpose. If Atlona cannot lawfully disclaim or exclude implied warranties under applicable law, then all implied warranties covering its products including warranties of merchantability and fitness for a particular purpose, shall provide to its products under applicable law. If any product to which this limited warranty applies is a "Consumer Product" under the Magnuson-Moss Warranty Act (15 U.S.C.A. §2301, ET SEQ.) or other applicable law, the foregoing disclaimer of implied warranties shall not apply, and all implied warranties on its products, including warranties of merchantability and fitness for the particular purpose, shall apply as provided under applicable law.

## Other Conditions

Atlona's Limited Product Warranty offering gives legal rights, and other rights may apply and vary from country to country or state to state. This limited warranty is void if (i) the label bearing the serial number of products have been removed or defaced, (ii) products are not purchased from an authorized Atlona dealer or reseller. A comprehensive list of Atlona's authorized distributors, dealers and resellers can be found at www.atlona.com.

<span id="page-5-0"></span>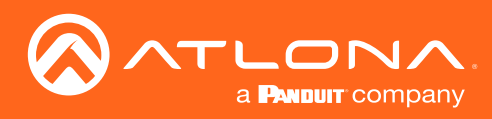

# Important Safety Information

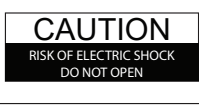

CAUTION: TO REDUCT THE RISK OF ELECTRIC SHOCK DO NOT OPEN ENCLOSURE OR EXPOSE TO RAIN OR MOISTURE. NO USER-SERVICEABLE PARTS INSIDE REFER SERVICING TO QUALIFIED SERVICE PERSONNEL.

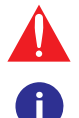

The exclamation point within an equilateral triangle is intended to alert the user to the presence of important operating and maintenance instructions in the literature accompanying the product.

The information bubble is intended to alert the user to helpful or optional operational instructions in the literature accompanying the product.

- 1. Read these instructions.
- 2. Keep these instructions.
- 3. Heed all warnings.
- 4. Follow all instructions.
- 5. Do not use this product near water.
- 6. Clean only with a dry cloth.
- 7. Do not block any ventilation openings. Install in accordance with the manufacturer's instructions.
- 8. Do not install or place this product near any heat sources such as radiators, heat registers, stoves, or other apparatus (including amplifiers) that produce heat.
- 9. Do not defeat the safety purpose of a polarized or grounding-type plug. A polarized plug has two blades with one wider than the other. A grounding type plug has two blades and a third grounding prong. The wide blade or the third prong are provided for your safety. If the provided plug does not fit into your outlet, consult an electrician for replacement of the obsolete outlet.
- 10. Protect the power cord from being walked on or pinched particularly at plugs, convenience receptacles, and the point where they exit from the product.
- 11. Only use attachments/accessories specified by Atlona.
- 12. To reduce the risk of electric shock and/or damage to this product, never handle or touch this unit or power cord if your hands are wet or damp. Do not expose this product to rain or moisture.
- 13. Unplug this product during lightning storms or when unused for long periods of time.
- 14. Refer all servicing to qualified service personnel. Servicing is required when the product has been damaged in any way, such as power-supply cord or plug is damaged, liquid has been spilled or objects have fallen into the product, the product has been exposed to rain or moisture, does not operate normally, or has been dropped.

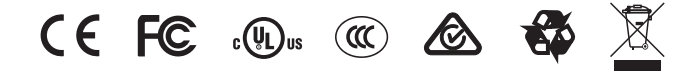

# FCC Statement

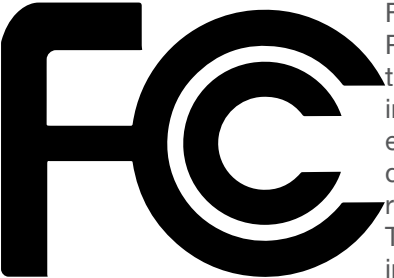

FCC Compliance and Advisory Statement: This hardware device complies with Part 15 of the FCC rules. Operation is subject to the following two conditions: 1) this device may not cause harmful interference, and 2) this device must accept any interference received including interference that may cause undesired operation. This equipment has been tested and found to comply with the limits for a Class A digital device, pursuant to Part 15 of the FCC Rules. These limits are designed to provide reasonable protection against harmful interference in a commercial installation. This equipment generates, uses, and can radiate radio frequency energy and, if not installed or used in accordance with the instructions, may cause harmful interference

to radio communications. However there is no guarantee that interference will not occur in a particular installation. If this equipment does cause harmful interference to radio or television reception, which can be determined by turning the equipment off and on, the user is encouraged to try to correct the interference by one or more of the following measures: 1) reorient or relocate the receiving antenna; 2) increase the separation between the equipment and the receiver; 3) connect the equipment to an outlet on a circuit different from that to which the receiver is connected; 4) consult the dealer or an experienced radio/TV technician for help. Any changes or modifications not expressly approved by the party responsible for compliance could void the user's authority to operate the equipment. Where shielded interface cables have been provided with the product or specified additional components or accessories elsewhere defined to be used with the installation of the product, they must be used in order to ensure compliance with FCC regulations.

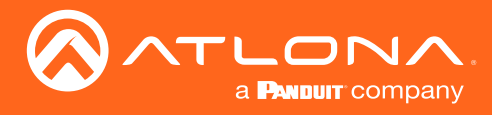

# Table of Contents

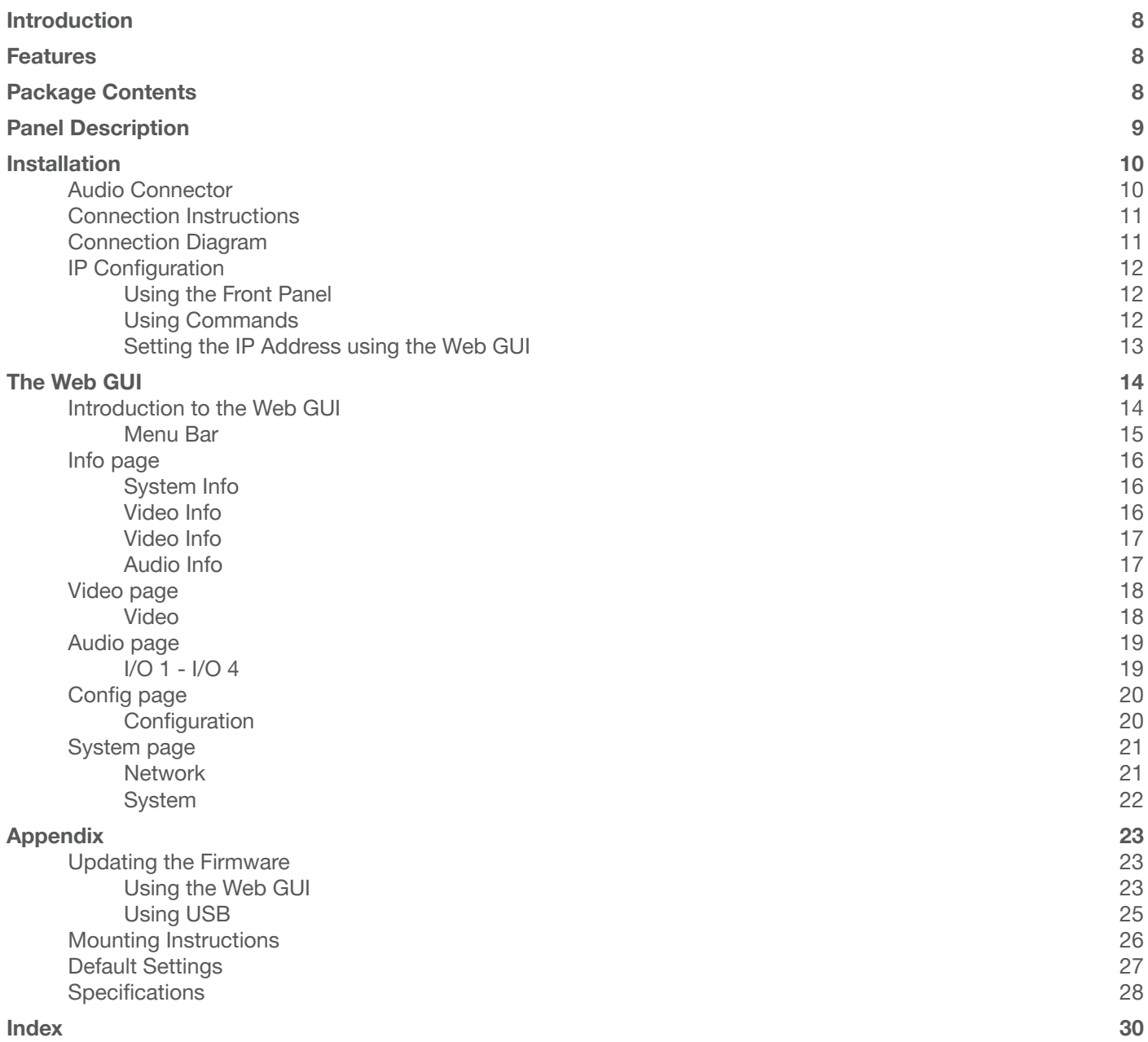

<span id="page-7-0"></span>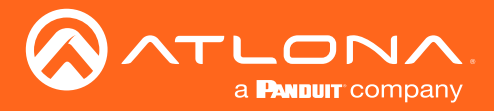

# Introduction

The Atlona **AT-HDR-M2C-QUAD** is an audio converter for extracting and downmixing multichannel PCM, Dolby, and DTS audio from HDMI. The HDR-M2C-QUAD provides simultaneous audio conversion for four HDMI sources. Each HDMI input features pass-through on its associated HDMI output. It also includes unbalanced analog and TOSLINK digital audio outputs with a down-mixed stereo signal. The HDR-M2C-QUAD is compatible with High Dynamic Range (HDR) formats and is HDCP 2.2 compliant. It supports 4K/UHD video @ 60 Hz with 4:4:4 chroma sampling, as well as HDMI data rates up to 18 Gbps. This quad HDMI audio conversion device includes EDID management features as well as audio volume and bass / treble controls for each converter, all available via Ethernet through the Atlona Management System (AMS), the web GUI, or a control system. The HDR-M2C-QUAD is ideal for serving surround sound and/or two-channel audio systems from up to four HDMI sources, while facilitating pass-through to a matrix switcher.

# Features

- HDMI audio de-embedding and multi-channel audio downmixing for four HDMI sources
- Downmixes multi-channel PCM, Dolby, and DTS formats to stereo audio
- 4K/UHD capability @ 60 Hz with 4:4:4 chroma sampling, plus support for HDR formats
- HDCP 2.2 compliant
- Delivers audio to HDMI, TOSLINK digital audio, and analog audio outputs
- Volume and tone adjustments
- EDID management
- Configured and managed by AMS

# Package Contents

- 1 x AT-HDR-M2C-QUAD
- 4 x 3-pin captive screw blocks
- 1 x Wall/table mounting brackets
- 1 x Power cable
- 1 x Installation Guide

<span id="page-8-0"></span>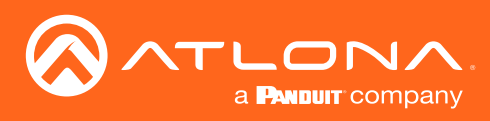

# Panel Description

#### Front

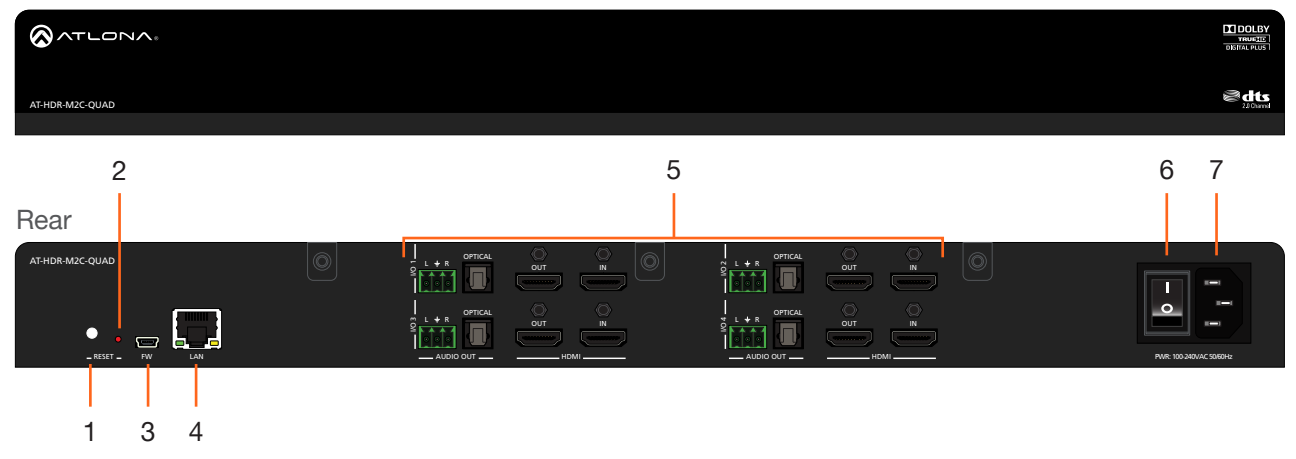

## 1 RESET Button

Press and hold this button for 10 seconds to set the IP mode. Press and hold for 20 seconds to perform a factory reset. Refer to [IP Configuration \(page 12\)](#page-11-1) and ## for more information.

### 2 RESET LED Indicator

This indicator displays the current state of the AT-HDR-M2C-QUAD. During normal operation, this indicator will glow solid green. When a firmware update is in process, it will flash green.

### 3 FW

Connect a mini USB cable from a computer to this port to update the firmware. Refer to ## for more information.

### 4 LAN

Connect an Ethernet cable from this port to a Local Area Network (LAN). This port provides access to the web GUI.

## 5 I/O 1 - I/O 4

The AT-HDR-M2C-QUAD provides four sets of audio and video input / output ports:

### AUDIO OUT

#### Analog Audio

Connect the included 3-pin captive screw block from this port to a two-channel audio output device. Refer to Audio Connector (page 3) for wiring information.

### Digital Audio

Connect an optical cable from this TOSLINK port to an AV receiver. Only two-channel audio output is supported.

#### **HDMI**

#### **OUT**

Connect an HDMI cable from this port to a display or other sink device. This output supports multichannel audio.

#### IN

Connect an HDMI cable from this port to a source with multichannel audio.

### 6 Power Button

Press this button to power-on or power-off the AT-HDR-M2C-QUAD.

### 7 Power receptacle

Connect the included power cable from this receptacle to an available electrical outlet.

<span id="page-9-0"></span>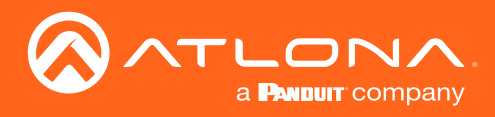

# Installation

## Audio Connector

The AT-HDR-M2C-QUAD provides analog audio output of two-channel audio, using the included 3-pin captive-screw terminal block.

- 1. Use wire strippers to remove a portion of the cable jacket.
- 2. Remove at least 3/16" (5 mm) from the insulation of each wire.
- 3. Insert the wires into the correct terminal on the included Phoenix block, as shown below.
- 4. Tighten the screws to secure the wires. Do not use high-torque devices as this may damage the screws and/or connector block.

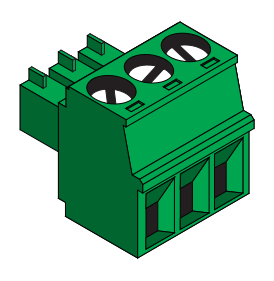

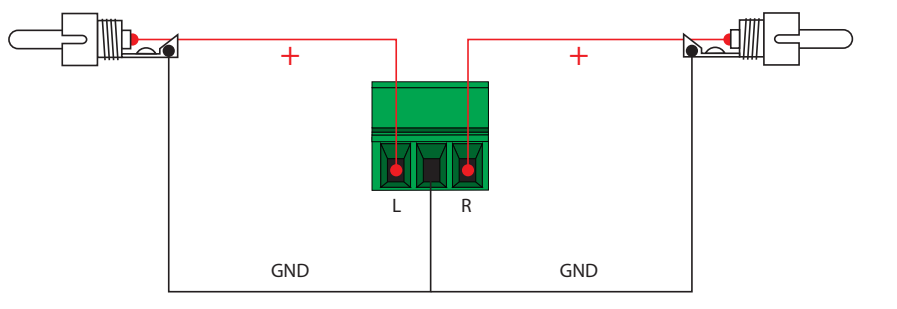

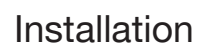

<span id="page-10-0"></span>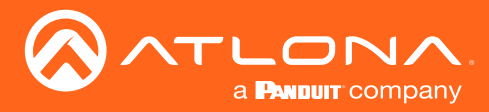

## Connection Instructions

- 1. Connect a UHD/HD source to each of the HDMI IN ports on the AT-HDR-M2C-QUAD.
- 2. Connect an HDMI cable from each HDMI OUT port on the AT-HDR-M2C-QUAD to a display or other sink device. HDMI OUT ports support multichannel audio.

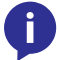

NOTE: The AT-HDR-M2C-QUAD is a High Dynamic Range (HDR) product. For best performance, use premium HDMI cables that are HDR-certified.

- 3. Connect an optical audio cable from each OPTICAL port on the AT-HDR-M2C-QUAD, to a sound bar or other audio output device. Audio output on this port is limited to two-channels.
- 4. Connect the included 3-pin captive screw block from each analog audio output to an amplifier or a set of powered speakers. Refer to Audio Connector (page 3) for wiring information.
- 5. Connect an Ethernet cable from the LAN port on the AT-HDR-M2C-QUAD, to the Local Area Network (LAN).
- 6. Connect the included power cable from the power receptacle on the AT-HDR-M2C-QUAD to an available electrical outlet.

## Connection Diagram

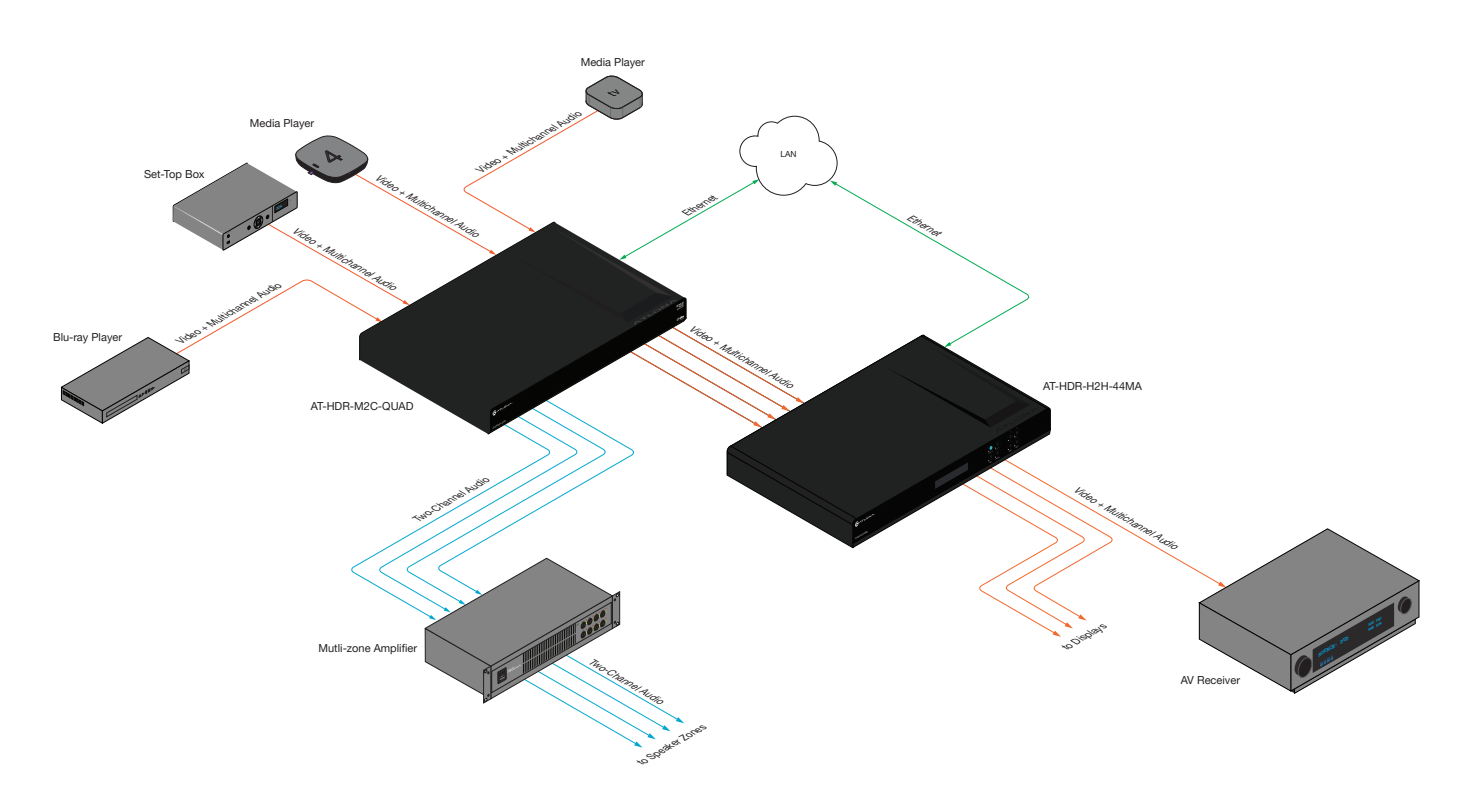

<span id="page-11-0"></span>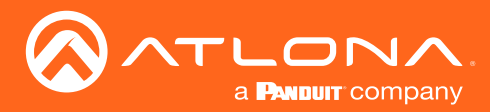

## <span id="page-11-1"></span>IP Configuration

The AT-HDR-M2C-QUAD is shipped with DHCP enabled. Once connected to a network, the DHCP server (if available), will automatically assign an IP address to the unit. Use an IP scanner, along with the MAC address on the bottom of the unit, to identify both the unit and its IP address on the network.

If the AT-HDR-M2C-QUAD is unable to detect a DHCP server within 15 seconds, then the unit will be placed in Auto IP mode and will be assigned an IP address within the range 169.254.xxx.xxx. If this occurs, the AT-HDR-M2C-QUAD can be set to a static IP address.

## Using the Front Panel

- 1. Make sure the AT-HDR-M2C-QUAD is powered.
- 2. Press and hold the RESET button for 10 seconds, using the end of a paper clip or other pointed object.

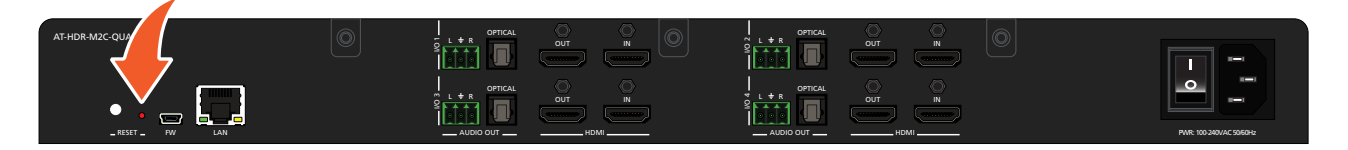

3. Release the RESET button. The RESET LED indicator will flash green. The number of flashes will indicate the currently selected IP mode:

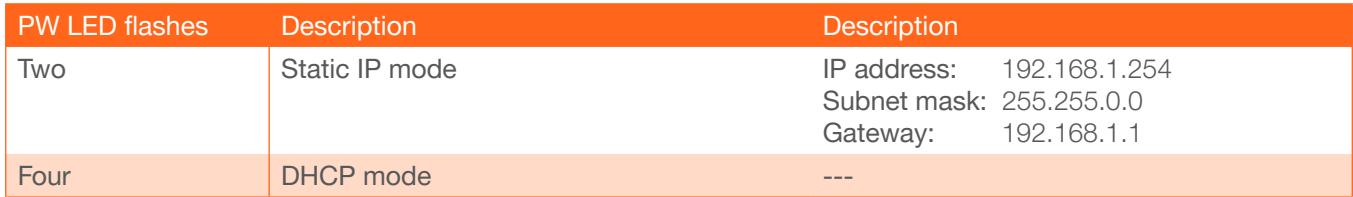

## Using Commands

Use the IPStatic and IPDHCP commands to switch between DHCP and IP mode through RS-232 or Telnet. Refer to API documentation for more information. All commands and their arguments are case-sensitive.

## Setting static IP mode

- 1. Connect to the AT-HDR-M2C-QUAD using RS-232 or Telnet.
- 2. At the command line, execute the IPDHCP command using the off argument, as shown.

IPDHCP off

AT-JUNO-451-HDBT, the subnet mask, and the gateway address. All arguments must be entered in dot-3. Execute the IPStatic command. This command requires three arguments: the desired IP address of the decimal notation. The following is an example:

IPStatic 192.168.1.112 255.255.255.0 192.168.1.1 **IP address** Subnet mask Gateway

<span id="page-12-0"></span>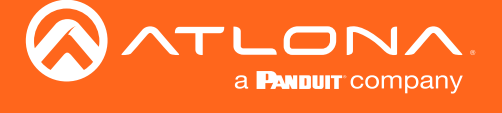

#### Setting DHCP mode

- 1. Connect to the AT-HDR-M2C-QUAD using RS-232 or Telnet.
- 2. At the command line, execute the IPDHCP command using the on argument, as shown. All characters are case-sensitive.

IPDHCP on

Once DHCP is enabled, the unit will be assigned an IP address by the DHCP server (if present).

## <span id="page-12-1"></span>Setting the IP Address using the Web GUI

The [System page \(page 21\)](#page-20-1), in the web GUI, can be used to set the AT-HDR-M2C-QUAD to either DHCP or static IP mode. In order to access the web GUI, the IP address of the AT-HDR-M2C-QUAD must be known. Refer to [Introduction to the Web GUI \(page 14\)](#page-13-1).

- 1. Open the desired web browser and enter the IP address of the AT-HDR-M2C-QUAD.
- 2. Log in, using the required credentials. The factory-default username and password are listed below:

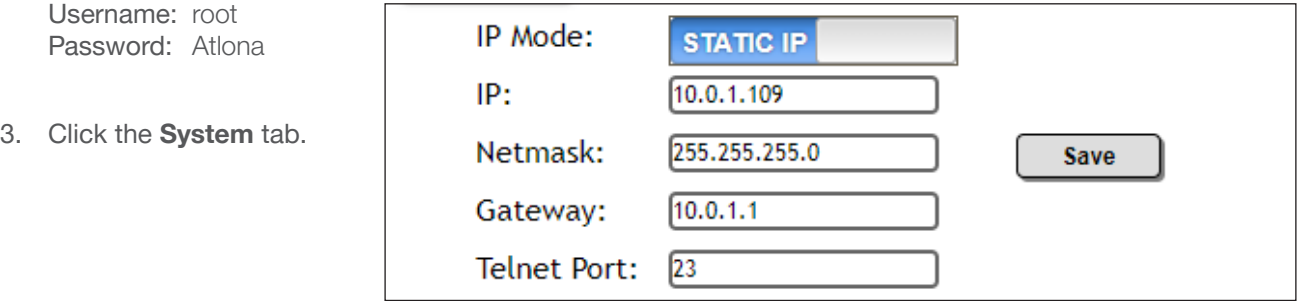

- 4. Click the IP Mode toggle to switch between the DHCP and STATIC IP setting. When set to STATIC IP, the IP, Netmask, and Gateway fields can be modified.
- 5. Click the **Save** button to save the changes.

<span id="page-13-0"></span>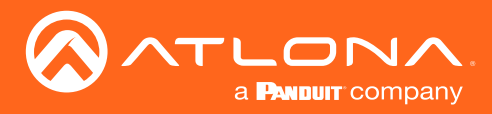

# The Web GUI

## <span id="page-13-1"></span>Introduction to the Web GUI

The AT-HDR-M2C-QUAD includes a built-in web GUI. Atlona recommends that the web GUI be used to set up the AT-HDR-M2C-QUAD, as it provides intuitive management of all features.

The AT-HDR-M2C-QUAD is shipped with DHCP enabled. Once connected to a network, the DHCP server will automatically assign an IP address to the unit. Use an IP scanner to determine the IP address of the AT-HDR-M2C-QUAD. If a static IP address is desired, refer to [Setting the IP Address using the Web GUI \(page 13\)](#page-12-1) for more information. The default static IP address of the AT-HDR-M2C-QUAD is 192.168.1.254.

- 1. Launch a web browser.
- 2. In the address bar, type the IP address of the AT-HDR-M2C-QUAD.
- 3. The Login page will be displayed.

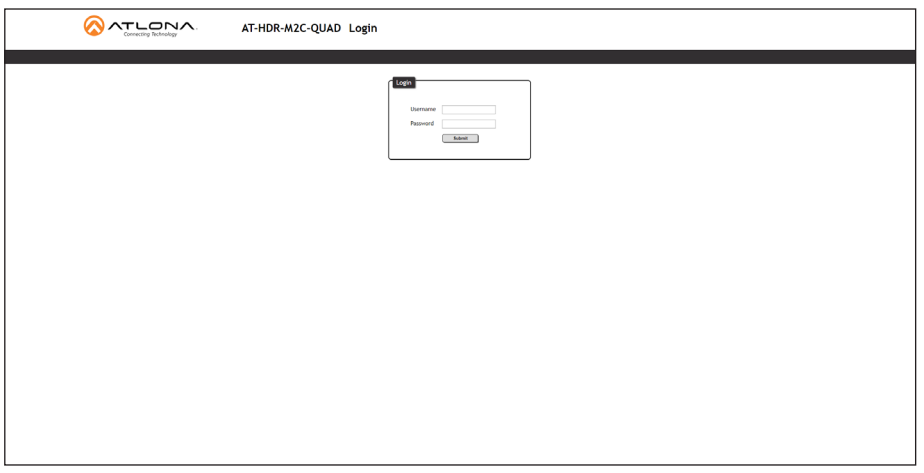

- 4. Type root, using lower-case characters, in the Username field.
- 5. Type Atlona in the Password field. This is the default password. The password field is case-sensitive. When the password is entered, it will be masked. The password can be changed, if desired. Refer to the [Config page](#page-19-1)  [\(page 20\)](#page-19-1) for more information.
- 6. Click the Login button or press the ENTER key on the keyboard.

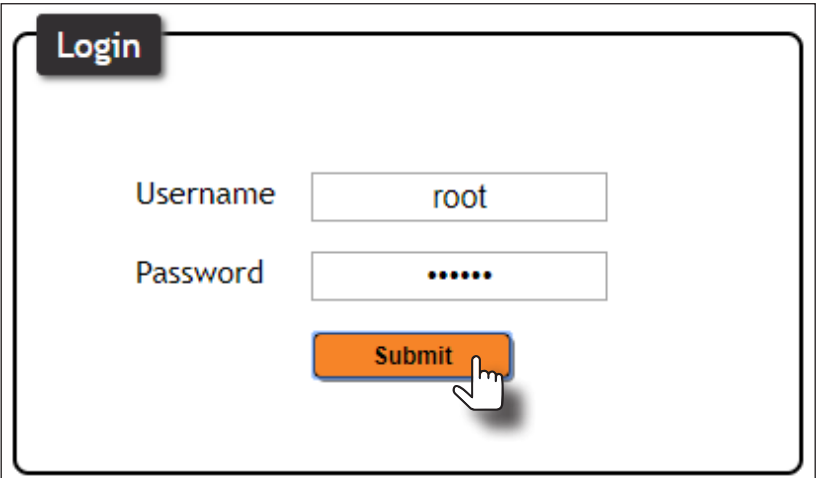

<span id="page-14-0"></span>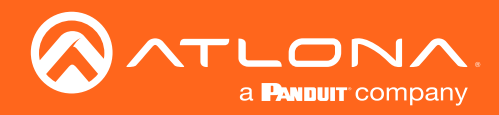

## The Web GUI

7. The **Info** page will be displayed.

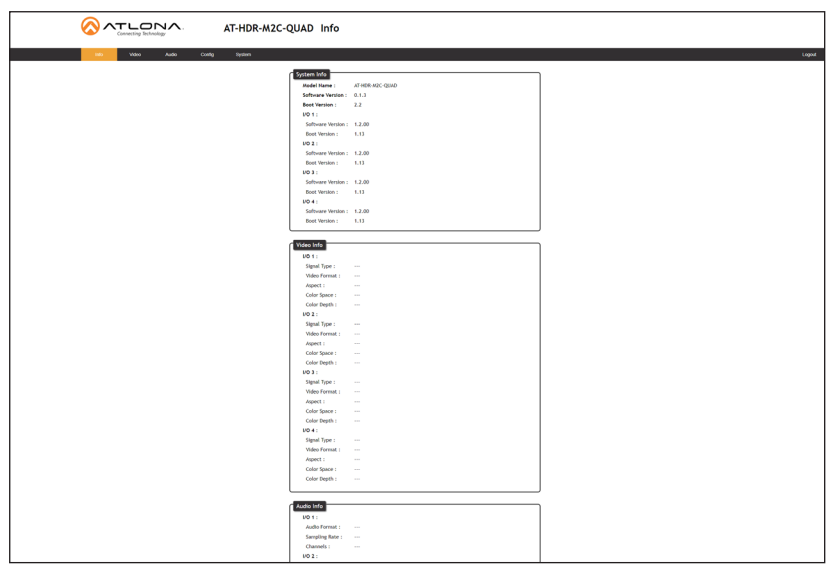

## Menu Bar

The dark-colored bar, near the top of the screen, is the menu bar. When the mouse is moved over each menu element, it will be highlighted in light orange. Once the desired menu element is highlighted, click the left mouse button to access the settings within the menu.

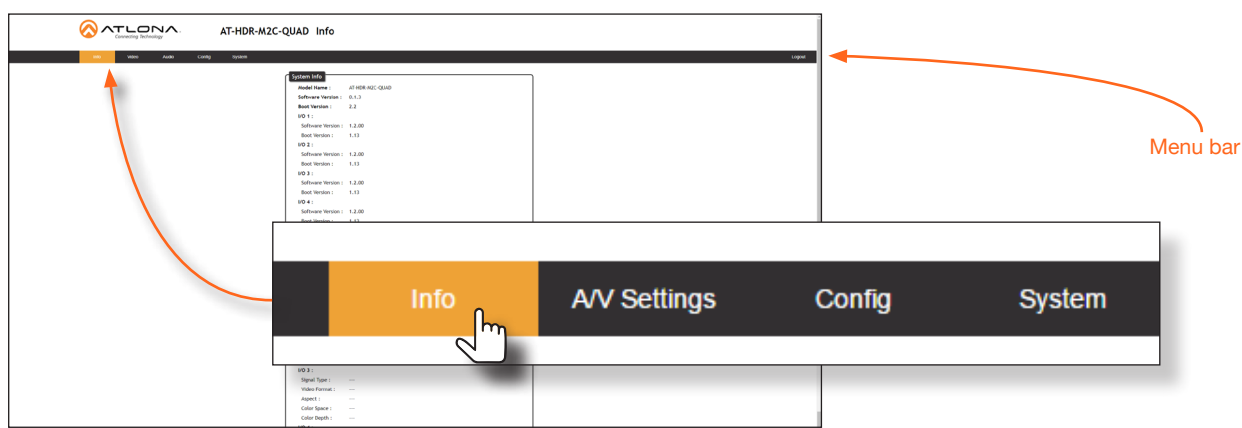

In this example, clicking A/V Settings, in the menu bar, will display the A/V Settings page.

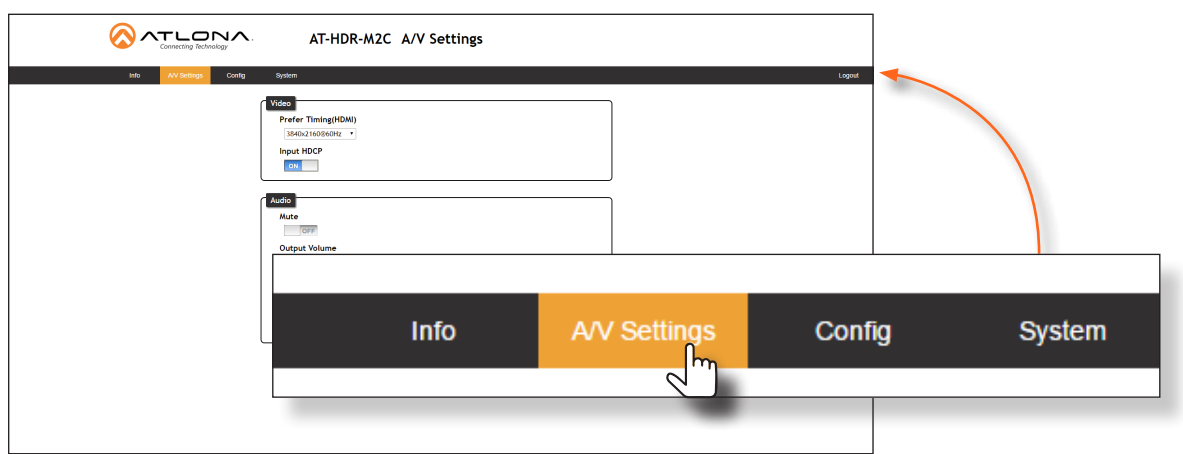

<span id="page-15-0"></span>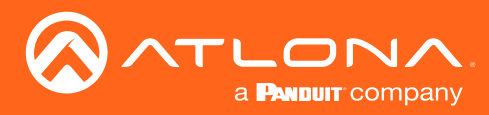

## Info page

After logging in, the Info page is the first page to be displayed. The Info page is divided into three sections: System Info, Video Info, and Audio Info. The System Info section displays general information about the AT-HDR-M2C-QUAD, such as the model name, software, and boot loader version for each I/O block. The Video Info section displays information about the input video signal. The **Audio Info** section displays information about the audio format, sampling rate, and the number of audio channels.

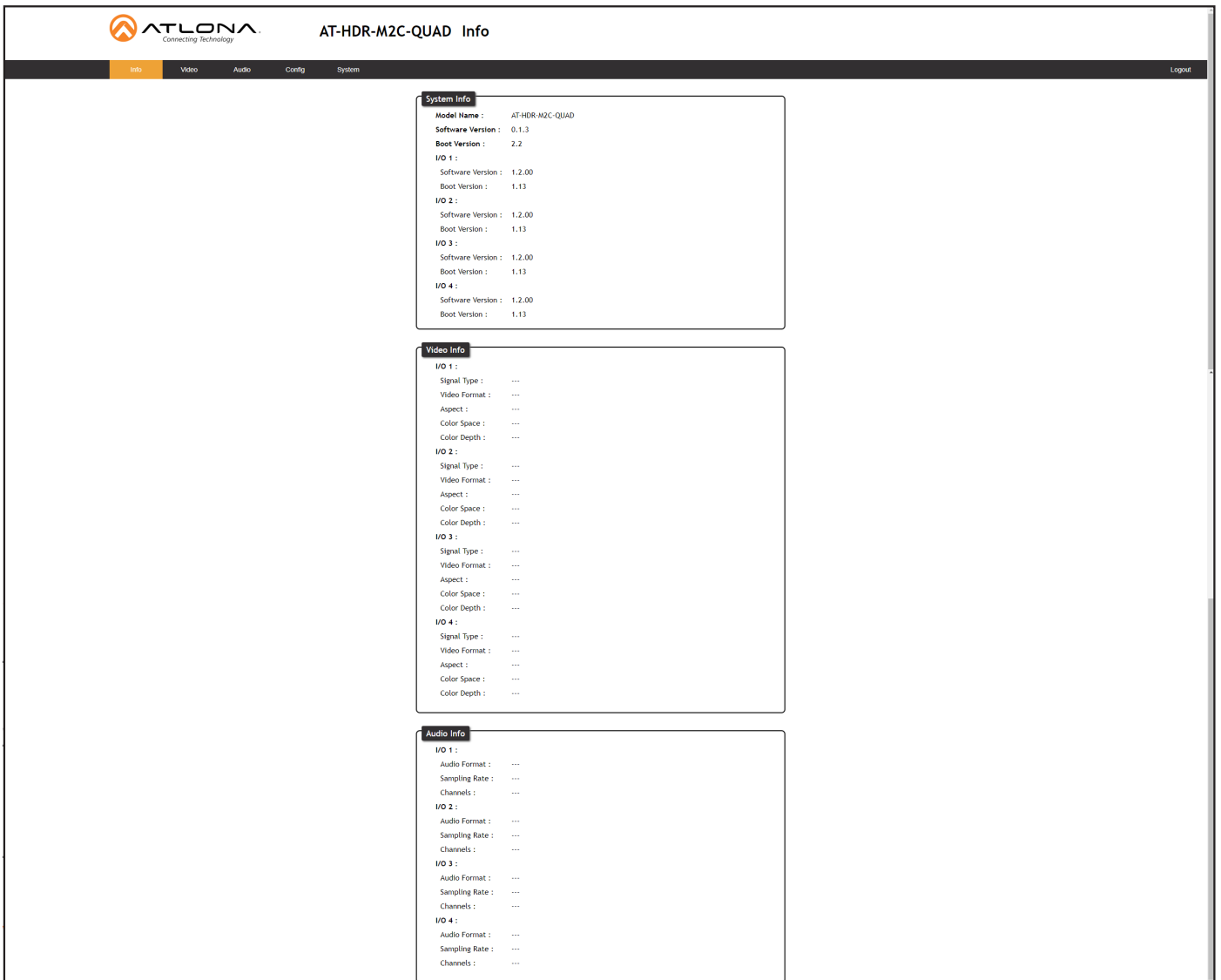

Model Name The model name of the unit.

Software Version The version of software

Boot Version Boot firmware version

I/O 1 - I/O 4 Software Version Version of software

#### Boot Version Version of software

<span id="page-16-0"></span>![](_page_16_Picture_0.jpeg)

## The Web GUI

## Video Info

I/O 1 - I/O 4

Signal Type The type of input signal.

Video Format The input resolution of the source device.

Aspect Aspect ratio of the input signal.

Color Space Displays the color space and chroma sub-sampling of the input signal.

## Color Depth

The color depth of the input signal.

## Audio Info

I/O 1 - I/O 4

Audio Format The audio format detected on the input.

Sampling Rate The sampling rate of the input audio signal, expressed in kilohertz (kHz).

### **Channels**

The number of audio channels detected on the input signal.

<span id="page-17-0"></span>![](_page_17_Picture_0.jpeg)

## Video page

The Video page allows the preferred input timing to be selected as well as setting the HDCP mode.

![](_page_17_Picture_104.jpeg)

## Video

## Prefer Timing (HDMI)

Click this drop-down list to select the desired input timing.

![](_page_17_Picture_105.jpeg)

## Input HDCP

Click this toggle to report HDCP compliance or non-compliance to the source device. Some computers will send HDCP content if an HDCP compliant display is detected. Setting this value to OFF, will force the computer to ignore detection of HDCP compliant displays. Disabling this feature will *not* decrypt HDCP content.

- ON Reports to the source device that the AT-HDR-M2C is an HDCP-compliant sink.
- OFF Reports to the source device that the AT-HDR-M2C is a non-HDCP-compliant sink.

<span id="page-18-0"></span>![](_page_18_Picture_0.jpeg)

## Audio page

The Audio page provides options to control the volume, muting, treble, and bass, for the analog and TOSLINK audio outputs. These controls do not affect the HDMI Out port.

![](_page_18_Figure_4.jpeg)

## I/O 1 - I/O 4

## **Mute**

Click this toggle to the OFF position to mute the analog and TOSLINK outputs. HDMI outputs are not affected.

## Volume

Click and drag this slider bar to adjust the audio volume on the analog and TOSLINK outputs. Range: -80 to 6.

## Output Bass

Click and drag this slider bar to adjust the bass on the analog and TOSLINK outputs. Range: -15 to 15.

## Output Treble

Click and drag this slider bar to adjust the treble on the analog and TOSLINK outputs. Range: -15 to 15.

<span id="page-19-0"></span>![](_page_19_Picture_0.jpeg)

## <span id="page-19-1"></span>Config page

The Config page provides management of usernames and passwords. The administrator username ("root") cannot be changed.

![](_page_19_Picture_153.jpeg)

## **Configuration**

### Old Username

This field cannot be changed. "root" is the administrator user.

### Old Password

Enter the current password for the "root" username in this field. The default password is "Atlona".

### New Username

This field cannot be changed.

### Save

Click this button to save all changes.

### All User Login Settings

- **Username** Displays the username.
- **Password** Displays the password for the associated username.

### New Password

Enter the new password fro the "root" username in this field.

#### Confirm New Password

Verify the new password by retyping it in this field.

• Edit

Click the Add button, in this column, to edit the username and password in the row.

• Del

Click the Remove button to delete the user in the row. This button will only be available if a username and password have been created.

<span id="page-20-0"></span>![](_page_20_Picture_0.jpeg)

## <span id="page-20-1"></span>System page

The System page is divided into two sections: Network and System. The Network section allows configuration of the IP settings of the AT-HDR-M2C-QUAD. The System section provides controls for resetting the AT-HDR-M2C-QUAD to factory-default settings and updating the firmware.

![](_page_20_Picture_177.jpeg)

## **Network**

### IP Mode

Click this toggle to set the AT-HDR-M2C-QUAD to DHCP or static mode. By default, the AT-HDR-M2C-QUAD is in DHCP mode.

### IP

Enter the IP address of the AT-HDR-M2C-QUAD in this field. This field will only be available when the IP Mode is set to Static. The default static IP address is 192.168.1.254.

## Netmask

Enter the subnet mask of the AT-HDR-M2C-QUAD in this field. This field will only be available when the IP Mode is set to Static.

### Save

Click this button to save all changes in the Network group.

## **Gateway**

Enter the gateway (router) address in this field. This field will only be available when the **IP Mode** is set to **Static**.

### Telnet Port

Enter the Telnet port in this field. Telnet uses a default port number of 23.

## Telnet Login Mode

Click this toggle to set the Telnet Login Mode to ON or OFF.

### Telnet Timeout

Click this drop-down list to select the timeout interval, in seconds.

### Broadcast

Click this toggle to set the Broadcast mode ON or OFF.

<span id="page-21-0"></span>![](_page_21_Picture_0.jpeg)

## **System**

## Factory Default Click this button to reset the AT-HDR-M2C-QUAD to factory-default settings.

Choose File

Click this button to select the firmware file.

## Update

Click this button to begin the firmware update procedure.

Refer to [Updating the Firmware \(page 23\)](#page-22-1) for more information on firmware updates.

<span id="page-22-0"></span>![](_page_22_Picture_0.jpeg)

# Appendix

## <span id="page-22-1"></span>Updating the Firmware

Updating the firmware can be completed using either the USB interface or the web GUI. Atlona recommends using the web GUI for updating the firmware. However, If a network connection is not available, the AT-HDR-M2C-QUAD firmware can be updated using a USB-A to USB mini-B cable.

## Using the Web GUI

**Requirements** 

- AT-HDR-M2C-QUAD
- Firmware file (.bin file)
- **Computer**
- 1. Connect an Ethernet cable from the computer, containing the firmware, to the same network where the AT-HDR-M2C-QUAD is connected.
- 2. Go to the [System page \(page 21\)](#page-20-1) in the web GUI.

![](_page_22_Picture_116.jpeg)

- 3. Click the Choose File button, under the Firmware Update section.
- 4. Browse to the location of the firmware file, select it, and click the Open button.
- 5. Click the Update button.
- 6. The following dialog will be displayed.

![](_page_22_Picture_16.jpeg)

![](_page_23_Picture_0.jpeg)

- 7. Click the OK button to begin the firmware update process. Click the Cancel button to abort the process.
- 8. The update process will take approximately 60 seconds and will automatically reboot the AT-HDR-M2C-QUAD. During the update process, the PWR LED indicator will flash.
- 9. After the firmware update process is complete, the Login screen will be displayed.

![](_page_23_Picture_47.jpeg)

<span id="page-24-0"></span>![](_page_24_Picture_0.jpeg)

Appendix

## Using USB

**Requirements** 

- AT-HDR-M2C-QUAD
- Firmware file (.bin file)
- **Computer**
- USB-A to USB mini-B cable
- 1. Power-off the AT-HDR-M2C-QUAD.
- 2. Connect the USB-A to USB mini-B cable from the computer to the FW port on the rear panel of the AT-HDR-M2C-QUAD.
- 3. Power-on the AT-HDR-M2C-QUAD. After a few moments, a USB Drive folder will be displayed. If this folder is not displayed, automatically, select the USB UPDATE drive from Windows Explorer, as shown below.

![](_page_24_Picture_11.jpeg)

- 4. Delete all files from the USB Drive folder, if any are present.
- 5. Drag-and-drop the firmware file to the drive.
- 6. The RESET LED indicator, on the rear panel, will flash green during the update procedure. Wait for the LED to turn solid green.
- 7. The AT-HDR-M2C-QUAD will automatically reboot, completing the firmware update process.
- 8. Disconnect the USB cable from both the computer and the AT-HDR-M2C-QUAD.
- 9. The firmware update process is complete.

<span id="page-25-0"></span>![](_page_25_Picture_0.jpeg)

## Mounting Instructions

The AT-HDR-M2C-QUAD includes two rack ears, which can be used to install the unit into a rack. Use the two enclosure screws, on the sides of the unit to attach the rack ears.

1. Using a small Phillips screwdriver, remove the two screws from the left side of the enclosure.

![](_page_25_Picture_5.jpeg)

2. Position one of the rack ears, as shown below, aligning the holes on the side of the enclosure with one set of holes on the rack ear.

![](_page_25_Picture_7.jpeg)

![](_page_25_Picture_8.jpeg)

- 4. Repeat Steps 1 through 3 to attach the second rack ear to the opposite side of the unit.
- 5. Install the assembly into a rack. Secure the unit to the rack using the oval-shaped holes, on each rack ear.

<span id="page-26-0"></span>![](_page_26_Picture_0.jpeg)

## Default Settings

The following tables list the factory-default settings for the AT-HDR-M2C-QUAD.

![](_page_26_Picture_147.jpeg)

![](_page_26_Picture_148.jpeg)

![](_page_26_Picture_149.jpeg)

![](_page_26_Picture_7.jpeg)

NOTE: When the AT-HDR-M2C-QUAD is set to static IP mode, then the IP, Netmask, and Gateway settings will be used by default.

<span id="page-27-0"></span>![](_page_27_Picture_0.jpeg)

Appendix

# **Specifications**

![](_page_27_Picture_202.jpeg)

![](_page_28_Picture_0.jpeg)

# Appendix

![](_page_28_Picture_77.jpeg)

![](_page_28_Picture_78.jpeg)

Device 2.24 3.24

<span id="page-29-0"></span>![](_page_29_Picture_0.jpeg)

# Index

## A

Audio *connector [10](#page-9-0) muting [19](#page-18-0)*

# B

**Bass** *adjusting [19](#page-18-0)*

# C

**Connection** *diagram [10](#page-9-0) instructions [10](#page-9-0)* **Contents** *package [8](#page-7-0)* Customer support *[3](#page-2-0)*

## D

Default setttings *[27](#page-26-0)*

## E

EDID *presets [18](#page-17-0)*

# F

FCC statement *[6](#page-5-0)* Features *[8](#page-7-0)* Firmware *displaying [16](#page-15-0) updating [23](#page-22-0)*

# G

**Gateway** *setting [21](#page-20-0)*

## I

Installation *[10](#page-9-0)* IP configuration *[12](#page-11-0)* IP address *default [21](#page-20-0) setting [21](#page-20-0)* IP settings *default [27](#page-26-0)*

# M

Mounting instructions *[26](#page-25-0)* **Muting** *audio [19](#page-18-0)*

# O

Operating notes *[3](#page-2-0)*

## P

Panel descriptions *[9](#page-8-0)* Password *default [14](#page-13-0) setting [20](#page-19-0)*

# R

Reset *factory-default [22](#page-21-0)* Resolution *setting [18](#page-17-0)*

## S

Safety information *[6](#page-5-0)* Specifications *[28](#page-27-0)* Subnet mask *setting [21](#page-20-0)*

# T

Telnet port *default [21](#page-20-0) setting [21](#page-20-0)* **Treble** *adjusting [19](#page-18-0)*

# U

Users *adding [20](#page-19-0) editing [20](#page-19-0) primary user name [14](#page-13-0) removing [20](#page-19-0)*

## V

Volume *output, adjusting [19](#page-18-0)*

# W

Warranty *[4](#page-3-0)* Web GUI *[14](#page-13-0)*

![](_page_30_Picture_0.jpeg)

## Dolby®

Manufactured under license from Dolby Laboratories. Dolby and the double-D symbol are registered trademarks of Dolby Laboratories.

## DTS®

For DTS patents, see http://patents.dts.com. Manufactured under license from DTS, Inc. DTS, the Symbol, DTS and the Symbol together, Digital Surround, and the DTS 2.0+Digital Out logo, are registered trademarks and/or trademarks of DTS, Inc. in the United States and/or other countries. ©DTS, Inc. All Rights Reserved.

![](_page_30_Picture_5.jpeg)

Toll free US International atlona.com • 877.536.3976 • 41.43.508.4321

© 2019 Atlona Inc. All rights reserved. "Atlona" and the Atlona logo are registered trademarks of Atlona Inc. All other brand names and trademarks or registered trademarks are the property of their respective owners. Prici